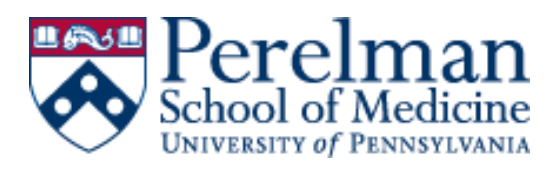

## **How to Grant Access to Individual Faculty Records in FEDS**

## **Important Notes**

- ❖ If a new FEDS record is needed, please submit the request [here](https://upenn.co1.qualtrics.com/jfe/form/SV_3g6lDxKnxOsdeJw)
- ❖ All users must have an active PennKey to access FEDS records; You may test your PennKey [here](https://challengeresponse.apps.upenn.edu/challengeResponse/jsp/fast.do?fastStart=pennkeyTester)
- ❖ Email [chelsp@upenn.edu](mailto:chelsp@upenn.edu) to report any duplicate FEDS records or login issues

## **Instructions**

- **1.** Log into [My.Med](https://www.med.upenn.edu/apps/my) with PennKey and password
- **2.** Under Faculty Tools, open FEDS
- **3.** Search for and select appropriate faculty record
	- *a. If unable to locate a record, search with "SOM Faculty Status" set to All*
- **4.** On the profile screen, click "grant feds access" tab along the top toolbar
- **5.** Select the type of access you will be granting
	- a. Expertise Individual Access Provides rights to view, download, and edit
	- b. Expertise Individual Access (read only) Provides rights to view and download only
- **6.** Click "Add New Expert Access"
- **7.** Search for and select user who should have access; repeat as necessary if multiple users
- **8.** Close out of FEDS and notify requester that they now have access